## WHAT EDITION AND VERSION OF WINDOWS 10 DO YOU HAVE? HERE'S HOW TO FIND OUT!

- 1. From your Desktop, go to Windows Settings (shortcut: Windows key + I)
- 2. Click on System.
- 3. Click on About (it will appear at the bottom of the left column)
- 4. The right column will list your Windows 10 edition and version, plus other information that you will find useful.

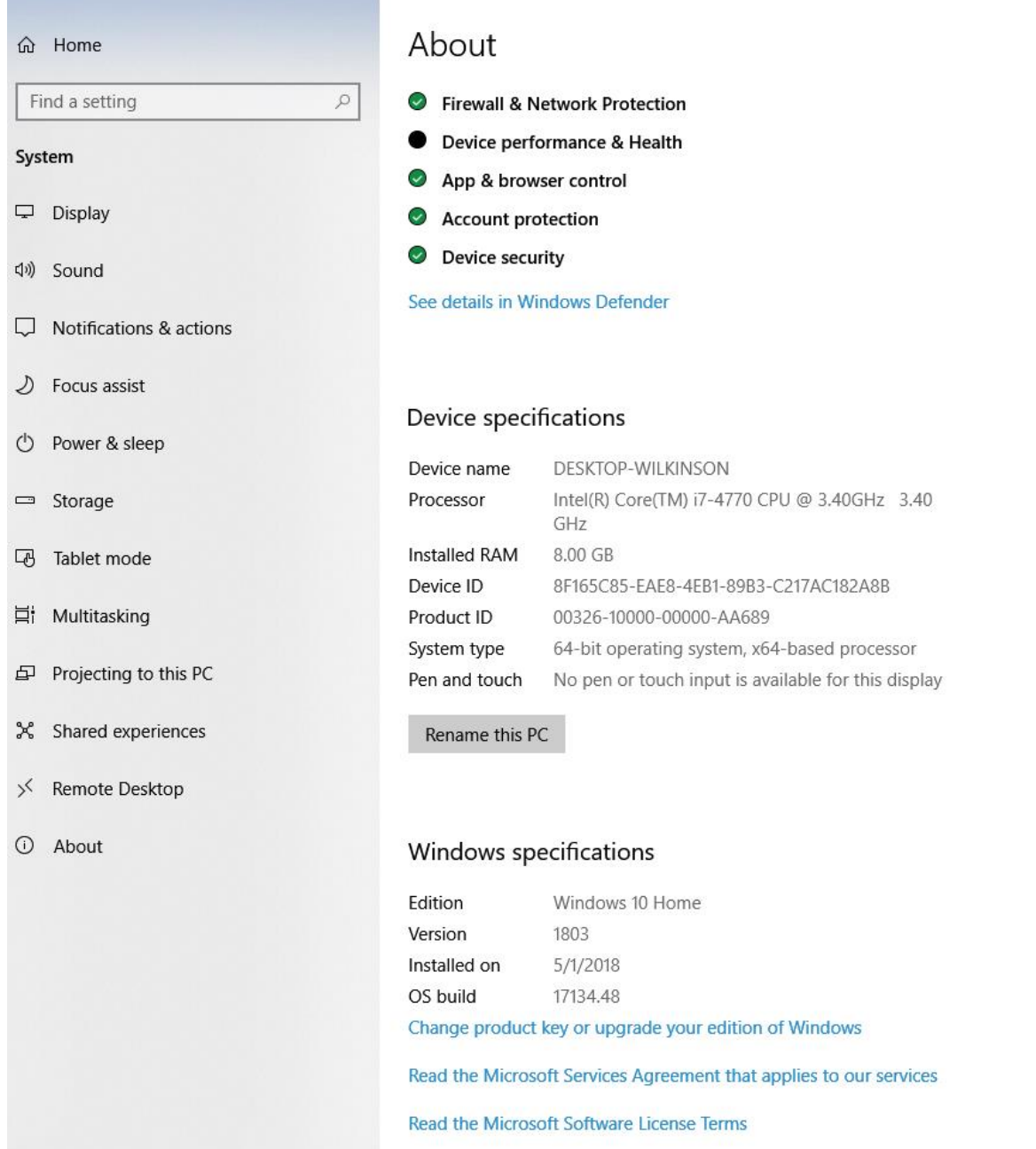